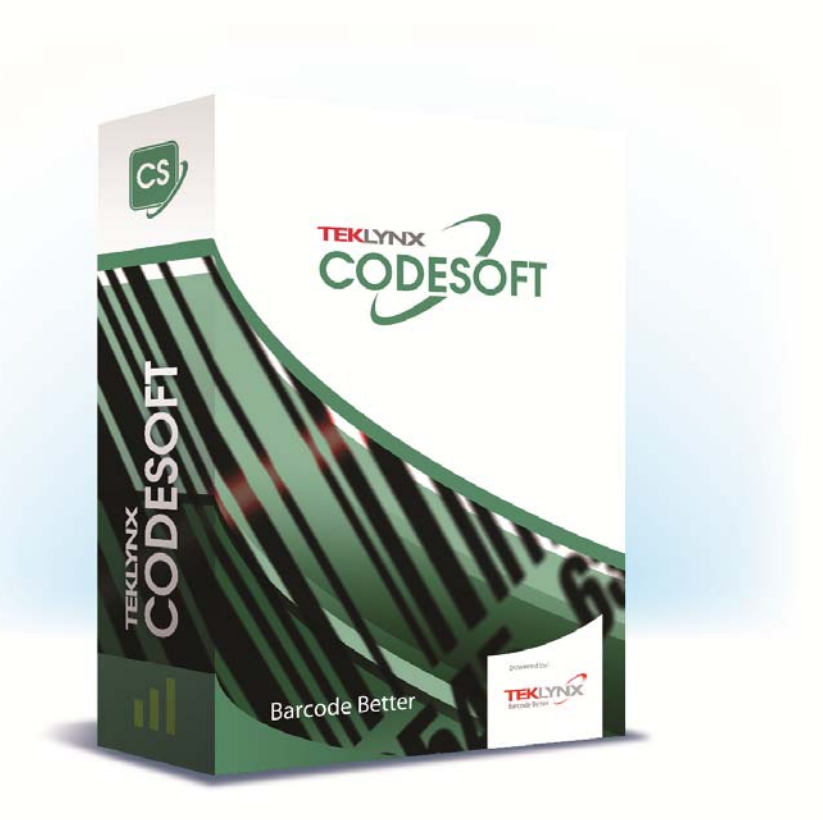

# **DATABASE MANAGER** 用户指南

本手册中的信息没有法律约束力。如有修改,恕不另行通 知。

本手册中描述的软件仅在具有用户许可证的情况下提供。除 非有此许可证,否则,不能在任何介质上使用、复制或翻录 该软件。

没有 TEKLYNX Corporation SAS 的书面许可,不允许通 过任何方式复制、翻录或传播该指南的任何部分,除非出于 购买者个人使用的目的。

©2022 TEKLYNX Corporation SAS,

保留所有权利。

目录

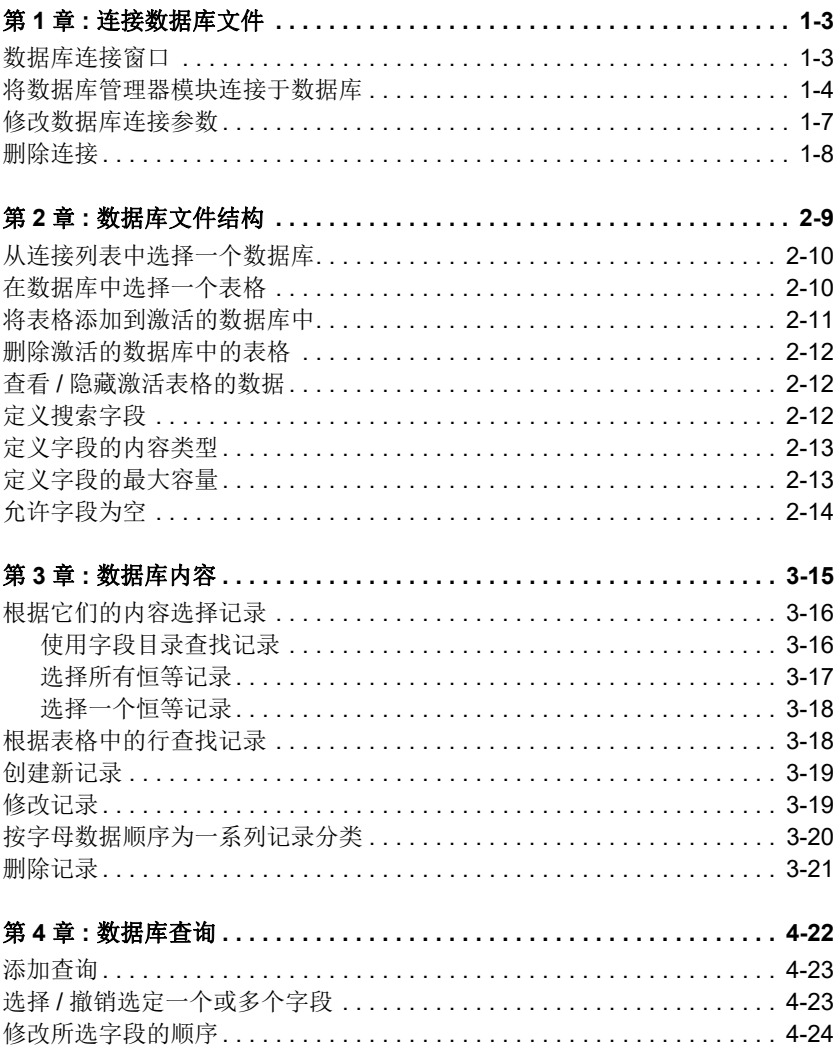

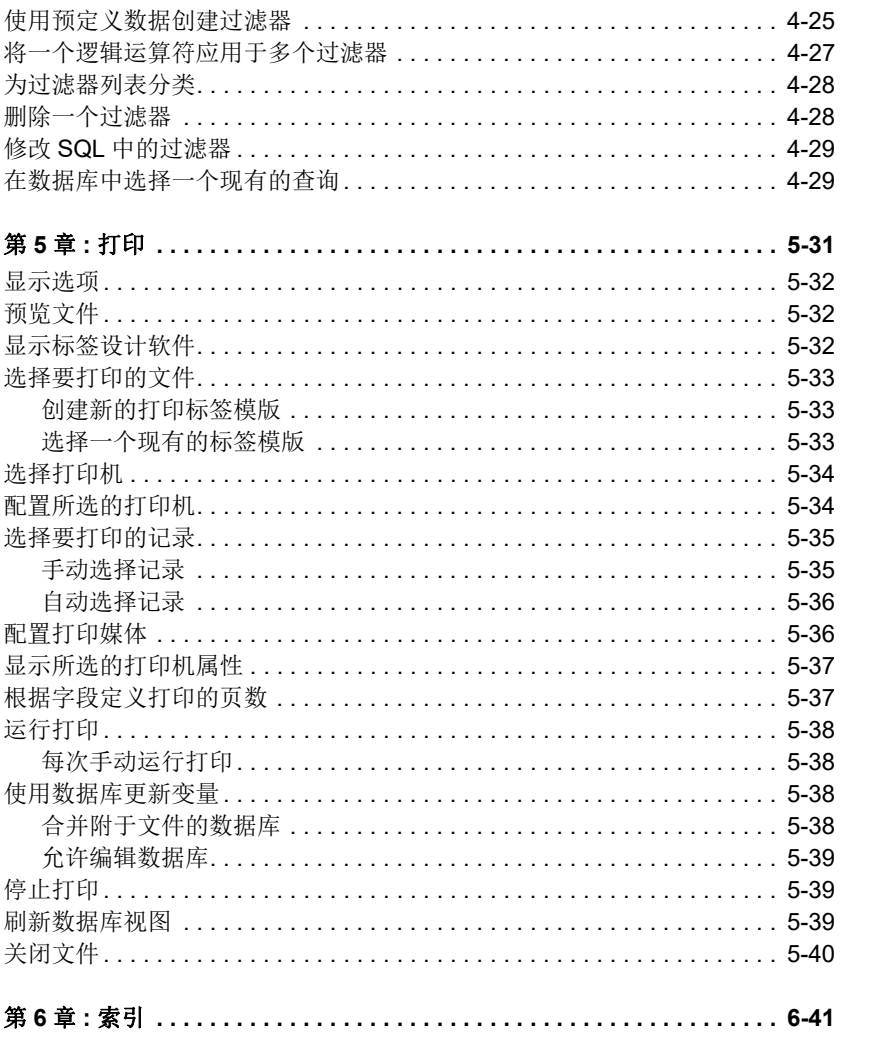

# 第 1章

# <span id="page-4-0"></span>连接数据库文件

## <span id="page-4-2"></span><span id="page-4-1"></span>数据库连接窗口

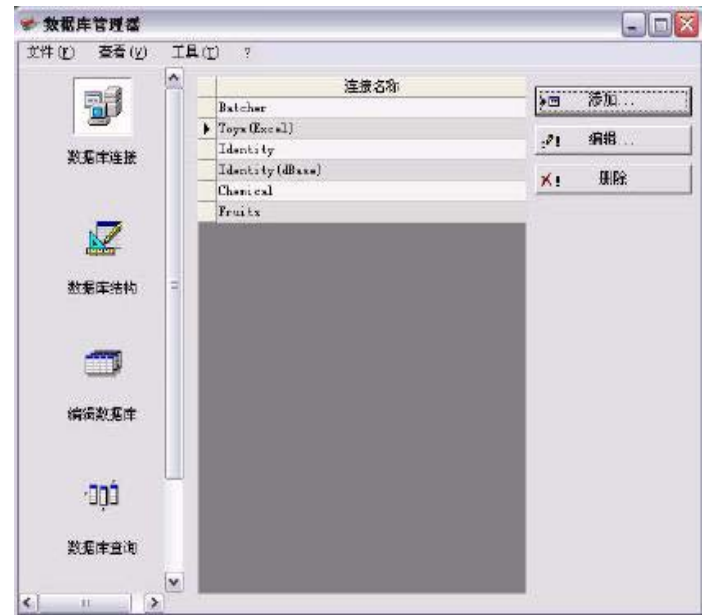

数据库连接窗口用于将软件和将要使用的各种数据库文件相连。

#### <span id="page-5-1"></span><span id="page-5-0"></span>将数据库管理器模块连接于数据库

必须在 **Database Connections** (数据库连接)窗口中打开数据库管理器。

可以将 Database Manager 模块连接到现有数据库或新数据库。 创建一个新数据库,以连接到 Database Manager 模块:

1. 转到 " 文件 ">" 新建数据库 "。

2. 在子菜单中选择 dBase 或 Access 数据库。

此时将打开"另存为"对话框,可用来指定数据库文件的名称和位置,然后单击 " 保存 "。

" 数据库连接 " 窗口中将显示新的数据库连接。

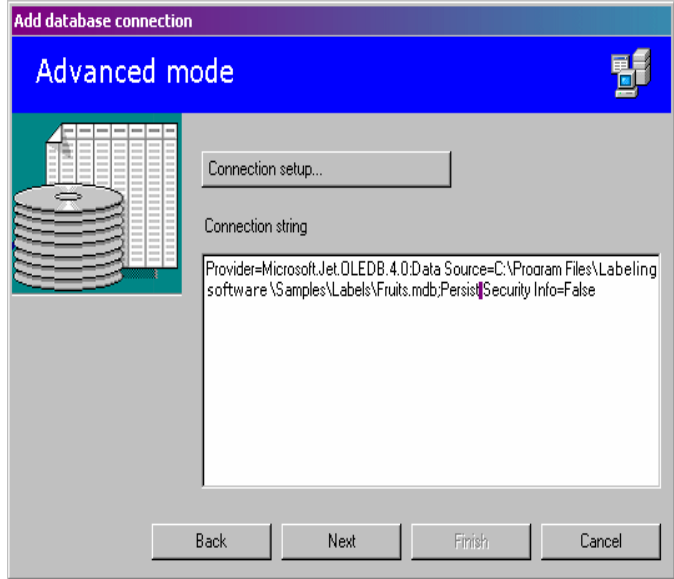

将现有数据库连接到 Database Manager 模块:

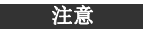

可以使用向导,它可以帮助您将软件连接于使用频率最高的数据库。选择与您数 据库格式相符的格式选项。如果没有要求的格式,请执行以下操作:

单击 **Add** (添加) **...**。

从列表中选择一个数据库类型 - 或 -

选择 **Others** (其他)

单击 **Connection Setup** (连接设置)

单击对话框中的 **Provider** (供应者选)项卡 选择所需供应者

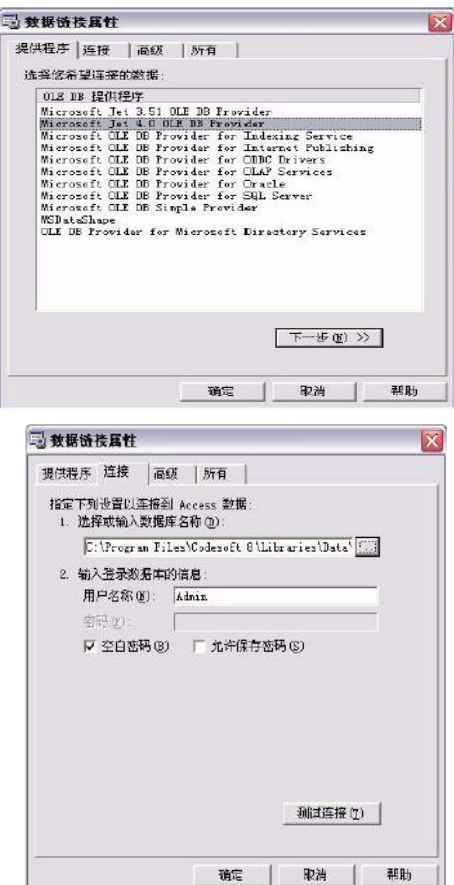

单击 **Next** (下一个) **>>**

#### 注意

供应者的选择根据数据库的系统类型发生变化。

<span id="page-7-0"></span>单击 **"..."** 搜索按钮 选择一个文件 单击 **Open** (打开)

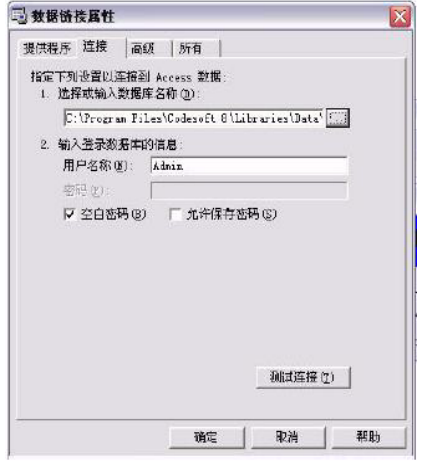

单击 **OK** (确认) 单击 **Next** (下一个) 输入连接名称

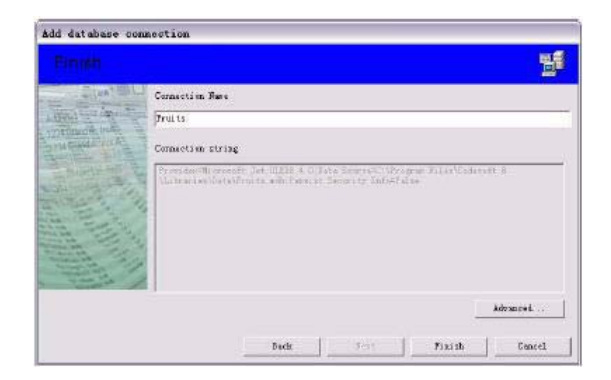

单击 **Finish** (完成)

#### 注意

可根据需要重复此程序,以便获得所需的连接数量。

## <span id="page-9-1"></span><span id="page-9-0"></span>修改数据库连接参数

必须在 **Database Connections** (数据库连接)窗口中打开数据库管理器。 必须选择所需的连接。

单击 **Edit** (编辑) 进行所需的更改

<span id="page-10-1"></span><span id="page-10-0"></span>删除连接

必须在 **Database Connections** (数据库连接)窗口中打开数据库管理器。 必须选择所需的连接。

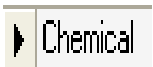

单击 **Remove** (删除)

# 第 2章

# <span id="page-11-0"></span>数据库文件结构

## <span id="page-11-1"></span>数据库结构窗口

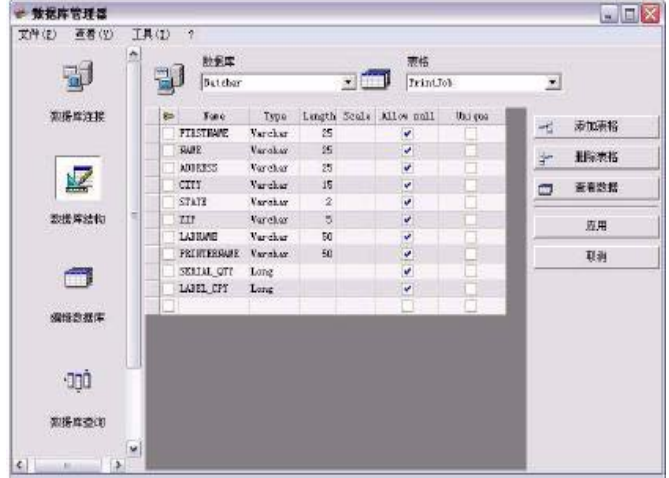

数据库结构窗口用于管理数据库文件的结构:添加、修改或删除表格 / 字段等。

### <span id="page-12-4"></span><span id="page-12-0"></span>从连接列表中选择一个数据库

必须在 **Database Structure** (数据库结构)窗口中打开数据库管理器。

单击 Database (数据库)下拉列表 单击所需的数据

<span id="page-12-3"></span><span id="page-12-2"></span>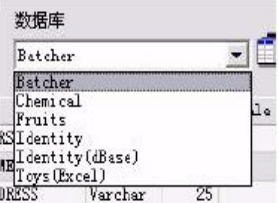

## <span id="page-12-1"></span>在数据库中选择一个表格

必须在 **Database Structure** (数据库结构)窗口中打开数据库管理器。

单击 **Table** (表格)下拉列表 单击所需的数据

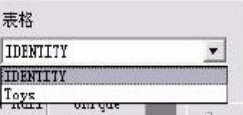

### <span id="page-13-2"></span><span id="page-13-0"></span>将表格添加到激活的数据库中

必须在 **Database Structure** (数据库结构)窗口中打开数据库管理器。

单击 **Add table** (添加表格) 输入新表格的名称 单击 **OK** (确认)

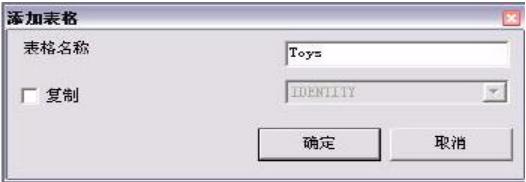

可以从所选数据库中已经存在的表格中复制表格结构。如要进行此项操作:

```
在 Duplicate with (复制)旁边的框符中打勾
单击下拉列表
单击所需的数据
单击 OK (确认)
```
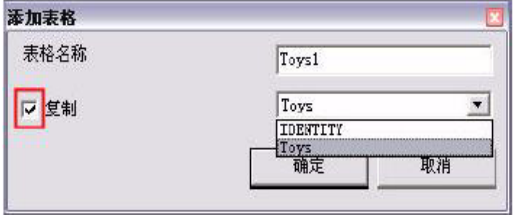

### <span id="page-14-0"></span>删除激活的数据库中的表格

必须在 **Database Structure** (数据库结构)窗口中打开数据库管理器。

单击 **Table** (表格)下拉列表 单击所需的数据

<span id="page-14-5"></span>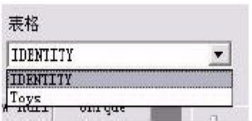

<span id="page-14-6"></span>单击 **Delete table** (删除表格)

#### <span id="page-14-3"></span><span id="page-14-1"></span>查看 **/** 隐藏激活表格的数据

必须在 **Database Structure** (数据库结构)窗口中打开数据库管理器。

<span id="page-14-4"></span>单击 **View data** (查看数据)

### <span id="page-14-2"></span>定义搜索字段

必须在 **Database Structure** (数据库结构)窗口中打开数据库管理器。

在所需字段旁的框符中打勾

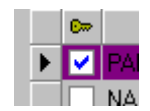

单击 **Apply** (应用)

## <span id="page-15-0"></span>定义字段的内容类型

必须在 **Database Structure** (数据库结构)窗口中打开数据库管理器。

<span id="page-15-2"></span>单击 **Type** (类型)列中的所需字段 单击下拉列表按钮 单击所需的数据

<span id="page-15-3"></span>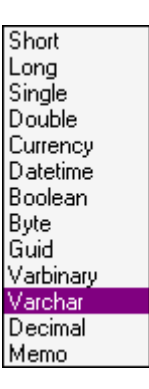

<span id="page-15-4"></span>单击 **Apply** (应用)

### <span id="page-15-1"></span>定义字段的最大容量

必须在 **Database Structure** (数据库结构)窗口中打开数据库管理器。

单击 **Length** (长度)列中的所需字段 输入所需值

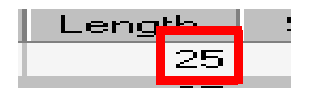

单击 **Apply** (应用)

# <span id="page-16-1"></span><span id="page-16-0"></span>允许字段为空

必须在 **Database Structure** (数据库结构)窗口中打开数据库管理器。

为所需字段在 **Allow Null** (允许空白)框符中打勾

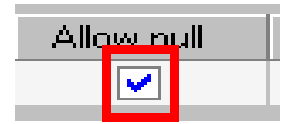

单击 **Apply** (应用)

# 第 3章

# <span id="page-17-0"></span>数据库内容

## <span id="page-17-1"></span>编辑数据库窗口

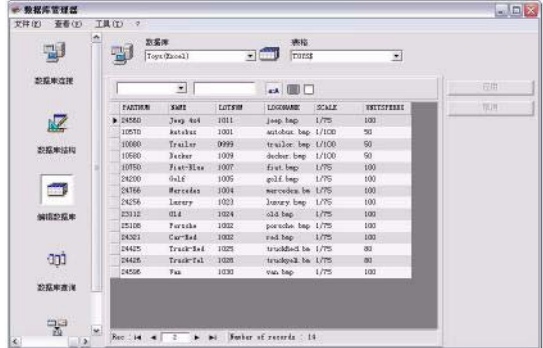

编辑数据库窗口用于管理数据库文件的内容:添加、修改或删除数据。 这些动作取决于数据库的类型。因此不能修改 Excel 文件中的记录。

#### <span id="page-18-2"></span><span id="page-18-1"></span><span id="page-18-0"></span>使用字段目录查找记录

必须在 **Edit Database** (编辑数据库)窗口中打开数据库管理器。

单击下拉列表按钮 单击所需的数据 单击数据输入字段 在数据输入字段中输入所需的值

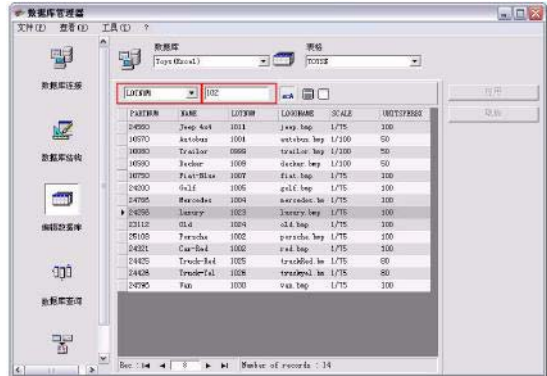

#### <span id="page-19-1"></span><span id="page-19-0"></span>选择所有恒等记录

必须在 **Edit Database** (编辑数据库)窗口中打开数据库管理器,且必须至 少可以查找到一个记录。

单击下拉列表按钮 单击所需的数据 单击数据输入字段 在数据输入字段中输入所需的值 单击 Select all (选择所有) 按钮

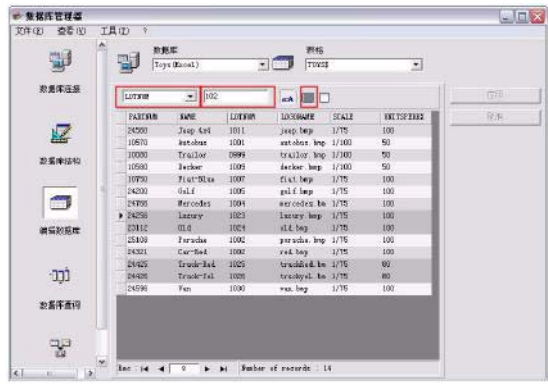

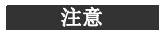

还可以单击 "Check case" (检查大小写) 按钮指定过滤器。

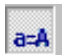

#### <span id="page-20-0"></span>选择一个恒等记录

必须在 **Edit Database** (编辑数据库)窗口中打开数据库管理器,且必须至 少可以查找到一个记录。搜索字段中必须有几项恒等内容。

如要选择一个记录,使用搜索工具:单击 1 (第一个)、 2 (上一个)、 3 (下一个)或 4 (下列各项)。

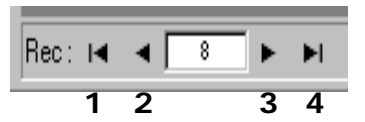

### <span id="page-20-2"></span><span id="page-20-1"></span>根据表格中的行查找记录

必须在 **Edit Database** (编辑数据库)窗口中打开数据库管理器。

单击搜索工具的数据输入字段 输入所需数据

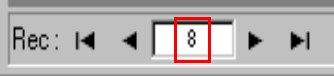

## <span id="page-21-3"></span><span id="page-21-2"></span><span id="page-21-0"></span>创建新记录

必须在 **Edit Database** (编辑数据库)窗口中打开数据库管理器。

单击标有星号行中的字段 在相应字段中输入所需数值 单击 **Apply** (应用)

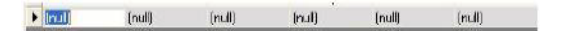

#### <span id="page-21-4"></span><span id="page-21-1"></span>修改记录

必须在 **Edit Database** (编辑数据库)窗口中打开数据库管理器。

单击想要修改的数据 输入所需数据 单击 **Apply** (应用)

## <span id="page-22-1"></span><span id="page-22-0"></span>按字母数据顺序为一系列记录分类

必须在 **Edit Database** (编辑数据库)窗口中打开数据库管理器。表格中至 少应有两个记录。

单击所需字段的名称

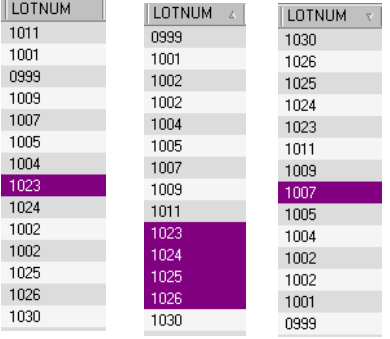

#### 注意

如要按降序为记录分类,再次单击相同的字段。

## <span id="page-23-1"></span><span id="page-23-0"></span>删除记录

必须在 **Edit Database** (编辑数据库)窗口中打开数据库管理器。

单击所需字段的数据库光标 右击所需字段的数据库光标 在快捷菜单中单击 "Delete Record" (删除记录)

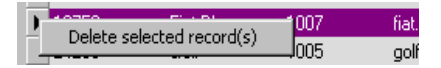

# 第 4章

# <span id="page-24-0"></span>数据库查询

# <span id="page-24-1"></span>数据库查询窗口

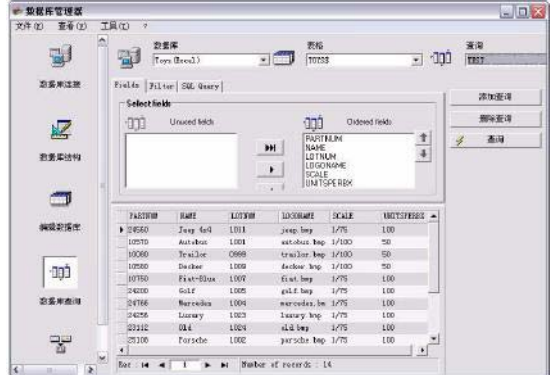

数据库查询窗口用于创建和应用各种过滤器。

#### <span id="page-25-4"></span><span id="page-25-3"></span><span id="page-25-0"></span>添加查询

必须在 **Database Query** (数据库查询)窗口的字段选项卡上打开数据库管 理器。

单击 **Add query** (添加查询) 输入查询名称 单击 **OK** (确认)

## <span id="page-25-5"></span><span id="page-25-1"></span>选择 **/** 撤销选定一个或多个字段

必须在 **Database Query** (数据库查询)窗口的字段选项卡上打开数据库管 理器。

如要选择或撤销选定一个或多个字段,单击导航工具中 1、2、3 或 4 旁的 按钮。

<span id="page-25-2"></span>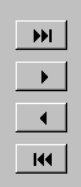

单击 **Query** (查询)

### <span id="page-26-0"></span>修改所选字段的顺序

必须在 **Database Query** (数据库查询)窗口的字段选项卡上打开数据库管 理器。

<span id="page-26-1"></span>单击 **Ordered fields** (有序域)窗口中的所需字段

点击向上或向下箭头到达所需数据

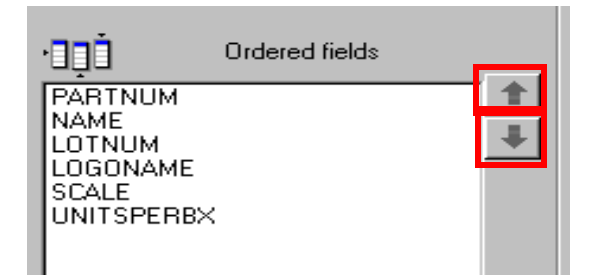

单击 **Query** (查询)

#### 注意

如要更好地查看查询应用程序,可以通过减少字段、过滤器和 **SQL** 查询选项卡 的高度来增加数据显示区域的大小。

### <span id="page-27-1"></span><span id="page-27-0"></span>使用预定义数据创建过滤器

必须在 **Database Query** (数据库查询)窗口的过滤器选项卡上打开数据库 管理器。

单击 Add row (添加行)按钮

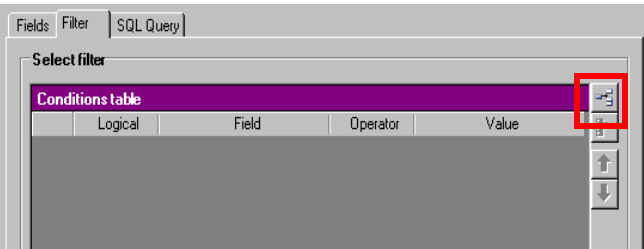

单击 Field (字段) 字段 单击下拉列表按钮 单击所需的数据

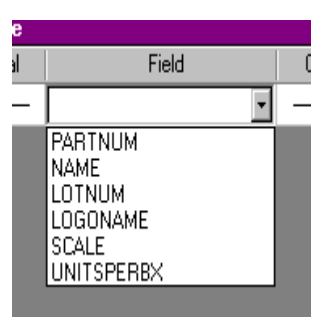

单击 Operator (运算符) 字段

单击下拉列表按钮

单击所需值

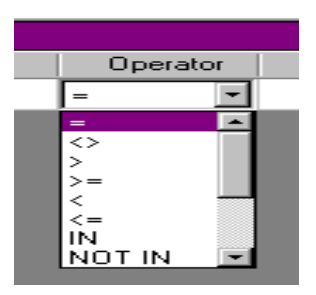

表格 **1:** 运算符功能说明

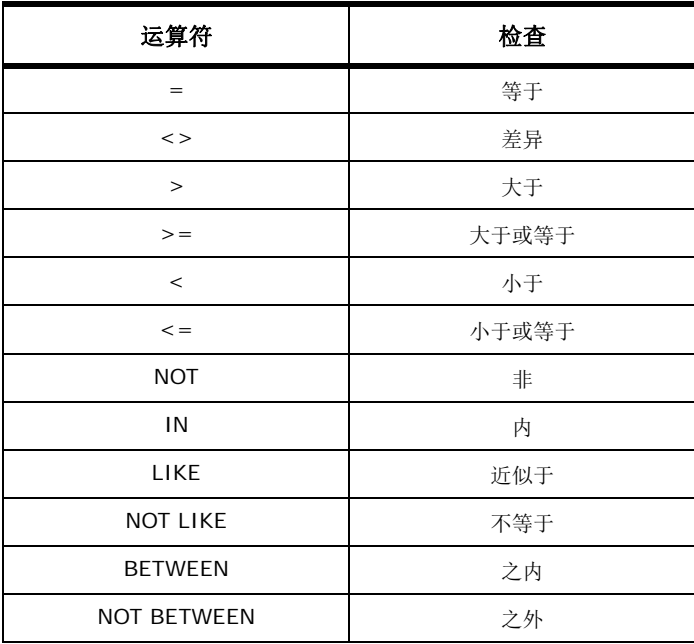

#### 单击 **Value** (值)字段 输入所需值

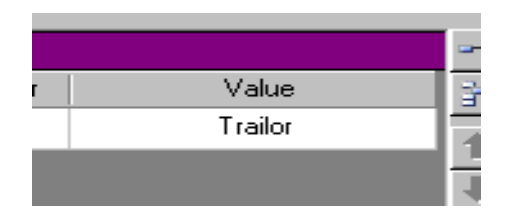

单击 **Query** (查询)

## <span id="page-29-0"></span>将一个逻辑运算符应用于多个过滤器

必须在 **Database Query** (数据库查询)窗口的过滤器选项卡上打开数据库 管理器。必须存在几个过滤器。

单击 **Logical** (逻辑)字段 单击下拉列表按钮 单击所需的数据

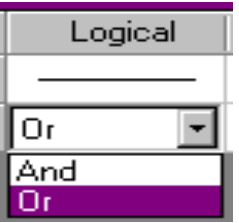

单击 **Query** (查询)应用和查看修改。

## <span id="page-30-3"></span><span id="page-30-0"></span>为过滤器列表分类

必须在 **Database Query** (数据库查询)窗口的过滤器选项卡上打开数据库 管理器。必须存在几个过滤器。

单击所需字段的数据库光标 点击向上或向下箭头到达所需数据

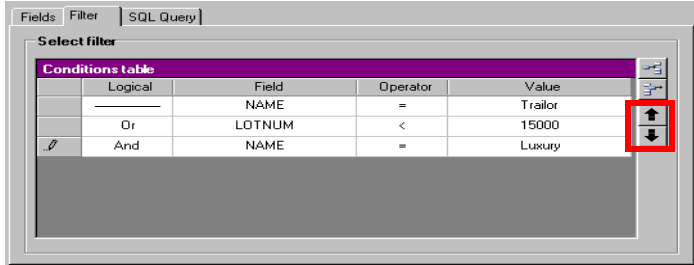

### <span id="page-30-2"></span><span id="page-30-1"></span>删除一个过滤器

必须在 **Database Query** (数据库查询)窗口的过滤器选项卡上打开数据库 管理器。至少必须存在一个过滤器。

单击所需字段的数据库光标 单击 Remove row (删除行)按钮

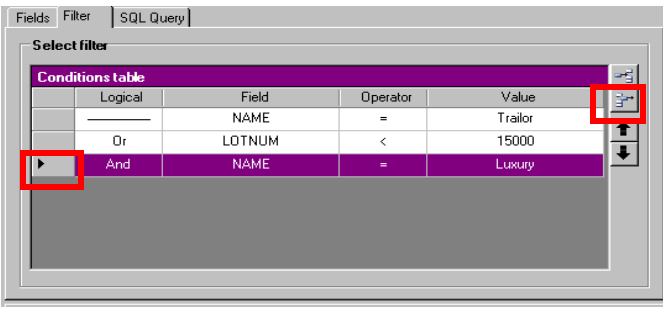

### <span id="page-31-4"></span><span id="page-31-2"></span><span id="page-31-0"></span>修改 **SQL** 中的过滤器

必须在 **Database Query**(数据库查询)窗口的 SQL 查询选项卡上打开数据 库管理器。至少必须存在一个过滤器。

在 **Modify the query in SQL language** (修改 **SQL** 语言查询) 旁的框符中打勾,启动 SQL 查询并手动进行更改。

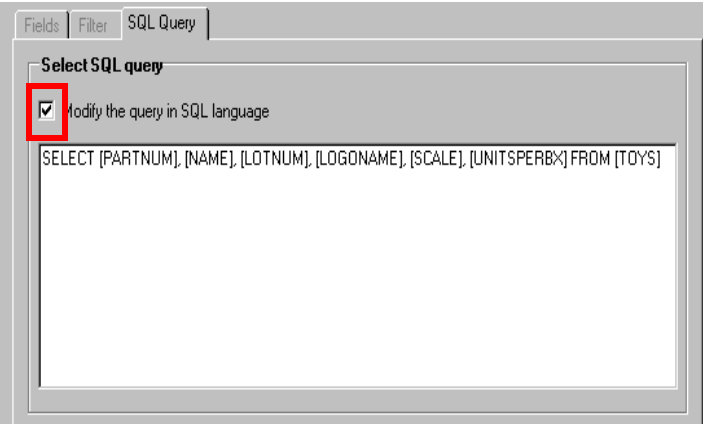

单击 **Query** (查询)

#### 注意

无需先使用过滤器选项卡,可以直接在 **SQL** 中创建过滤器。

#### <span id="page-31-1"></span>在数据库中选择一个现有的查询

必须在 **Database Query** (数据库查询)窗口中打开数据库管理器。

<span id="page-31-3"></span>单击 Query (查询) 下拉列表 单击所需的数据

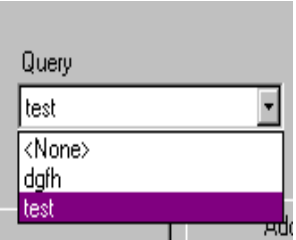

注意

之后可以修改所选查询。

# 第 5章

# <span id="page-33-1"></span><span id="page-33-0"></span>打印

## 打印窗口

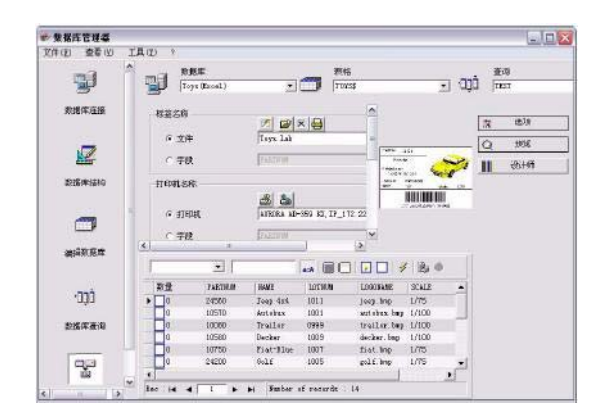

打印窗口用于选择打印文件、指定打印机以及在运行打印前定义各种参数。

### <span id="page-34-5"></span><span id="page-34-0"></span>显示选项

必须在 **Print** (打印)窗口中打开数据库管理器。 单击 **Options** (选项)

选项 E

## <span id="page-34-6"></span><span id="page-34-1"></span>预览文件

必须在 **Print** (打印)窗口中打开数据库管理器。 单击 **Preview** (预览)

<span id="page-34-4"></span>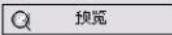

## <span id="page-34-3"></span><span id="page-34-2"></span>显示标签设计软件

必须在 **Print** (打印)窗口中打开数据库管理器。 单击 **Designer** (设计师)

> $\blacksquare$ 设计师

#### <span id="page-35-4"></span><span id="page-35-0"></span>选择要打印的文件

#### <span id="page-35-3"></span><span id="page-35-1"></span>创建新的打印标签模版

必须在 **Print** (打印)窗口中打开数据库管理器。

单击 Create labels wizard (创建标签向导) 按钮

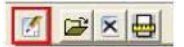

遵守向导说明

注意

创建有关数据库的标签可以准确地定义每个数据库字段所需的元素。

#### <span id="page-35-2"></span>选择一个现有的标签模版

必须在 **Print** (打印)窗口中打开数据库管理器。

单击 Open an existing document (打开现有文件)按钮

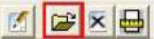

选择一个 **.lab** 文件 单击 **OK** (确认)

#### 注意

当在其中一个激活数据库字段中定义了所需打印机后,使用选项 **Label name** (标签名称)和 **Printer name** (打印机名称)中的 **Field** (字段)单选按钮 可以选择所需的标签或打印机。

## <span id="page-36-2"></span><span id="page-36-0"></span>选择打印机

必须在 **Print** (打印)窗口中打开数据库管理器。必须选择标签模版。

点击 Add or remove a printer (添加或删除打印机)按钮

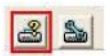

选择所需的打印机 单击 **Validate** (生效)

#### 注意

默认选择最后使用的打印机。

#### <span id="page-36-1"></span>配置所选的打印机

必须在 **Print**(打印)窗口中打开数据库管理器。必须选择标签模版和打印机。

<span id="page-36-3"></span>单击 Printer settings (打印机设置)按钮

# $35$

调节所需设置 单击 **OK** (确认)

## <span id="page-37-3"></span><span id="page-37-0"></span>选择要打印的记录

#### <span id="page-37-2"></span><span id="page-37-1"></span>手动选择记录

必须在 Print (打印)窗口中打开数据库管理器。

在所需记录旁的框符中打勾

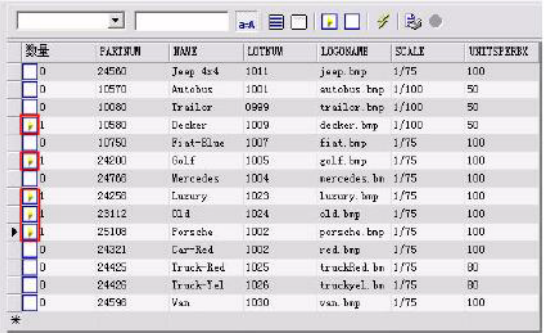

#### 注意

拖动窗口顶部可以修改数据显示虚框的高度。

#### <span id="page-38-4"></span><span id="page-38-0"></span>自动选择记录

必须在 **Print** (打印)窗口中打开数据库管理器。

单击下拉列表按钮 单击所需的数据 单击数据输入字段 输入所需数据 单击 Select all (选择所有)按钮 单击 **Verify** (检验)按钮

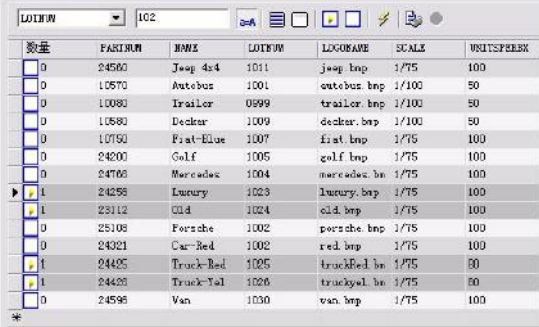

## <span id="page-38-2"></span><span id="page-38-1"></span>配置打印媒体

必须在 **Print** (打印)窗口中打开数据库管理器。必须选择一个文件。

<span id="page-38-3"></span>单击 Page setup (页面设置)按钮

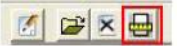

#### <span id="page-39-2"></span><span id="page-39-0"></span>显示所选的打印机属性

必须在 **Print** (打印)窗口中打开数据库管理器。

单击 Page setup (页面设置) 按钮

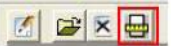

单击 **Settings** (设置) **...**

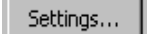

#### <span id="page-39-1"></span>根据字段定义打印的页数

必须在 **Print**(打印)窗口中打开数据库管理器,且必须选择一台打印机。还必 须选择要打印的记录。

单击 Quantity (数量) 列下拉列表 选择所需的数据 单击所选数据下拉列表按钮 选择所需值或输入一个完整的数值

#### 注意

此选项可以根据特定字段中定义的数值对要打印的标签进行选择。可以对不同 的标准进行设置:

- SERIALQTY:定义标签序列将要打印的次数
- LABELCPY: 定义所选标签将要打印的次数
- PAGECPY:定义标签页将要打印的次数

#### <span id="page-40-4"></span><span id="page-40-0"></span>运行打印

必须在 **Print**(打印)窗口中打开数据库管理器。必须选择标签模版和打印机。 还必须选择要打印的记录。

B

单击 Print records (打印记录)按钮

<span id="page-40-1"></span>每次手动运行打印

必须在 **Print**(打印)窗口中打开数据库管理器。必须选择标签模版和打印机。 还必须选择要打印的记录。

在 **Display the print dialog box between each record** (显示 每个记录之间的打印对话框)旁的框符中打勾 单击 Print records (打印记录) 按钮

#### <span id="page-40-2"></span>使用数据库更新变量

必须在 **Print**(打印)窗口中打开数据库管理器。必须选择标签模版和打印机。 还必须选择要打印的记录。

在 **Update variable with database**(使用数据库更新变量)旁边的 框符中打勾 单击 Print records (打印记录)按钮

#### <span id="page-40-5"></span><span id="page-40-3"></span>合并附于文件的数据库

必须在 **Print**(打印)窗口中打开数据库管理器。必须选择标签模版和打印机。 还必须选择要打印的记录。

在 **Merge Database attached to document** (合并附于文件的数 据库) 旁边的框符中打勾 单击 Print records (打印记录) 按钮

#### <span id="page-41-0"></span>允许编辑数据库

必须在 **Print**(打印)窗口中打开数据库管理器。必须选择标签模版和打印机。 还必须选择要打印的记录。

在 **Allow the database to be edited** (允许编辑数据库)旁边的框 符中打勾 单击 Print records (打印记录)按钮

### <span id="page-41-1"></span>停止打印

必须在 **Print**(打印)窗口中打开数据库管理器。必须选择标签模版和打印机。 还必须选择要打印的记录。打印必须已经运行。

单击 Stop printing (停止打印) 按钮

# G.

#### 刷新数据库视图

必须在 **Print**(打印)窗口中打开数据库管理器。必须选择标签模版和打印机。 必须至少选择一个记录。

单击 Refresh database (刷新数据库) 按钮

 $\vert 4 \vert$ 

# <span id="page-42-0"></span>关闭文件

必须在 **Print** (打印)窗口中打开数据库管理器。必须选择标签模版。

单击文件下拉列表

单击所需的数据

**单击 Close current document (关闭当前文件)** 按钮

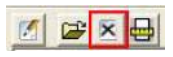

<span id="page-43-0"></span>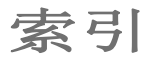

[打印机设置](#page-36-3) 34 [打印机属性](#page-39-2) 37 [打印媒体](#page-38-2) 36

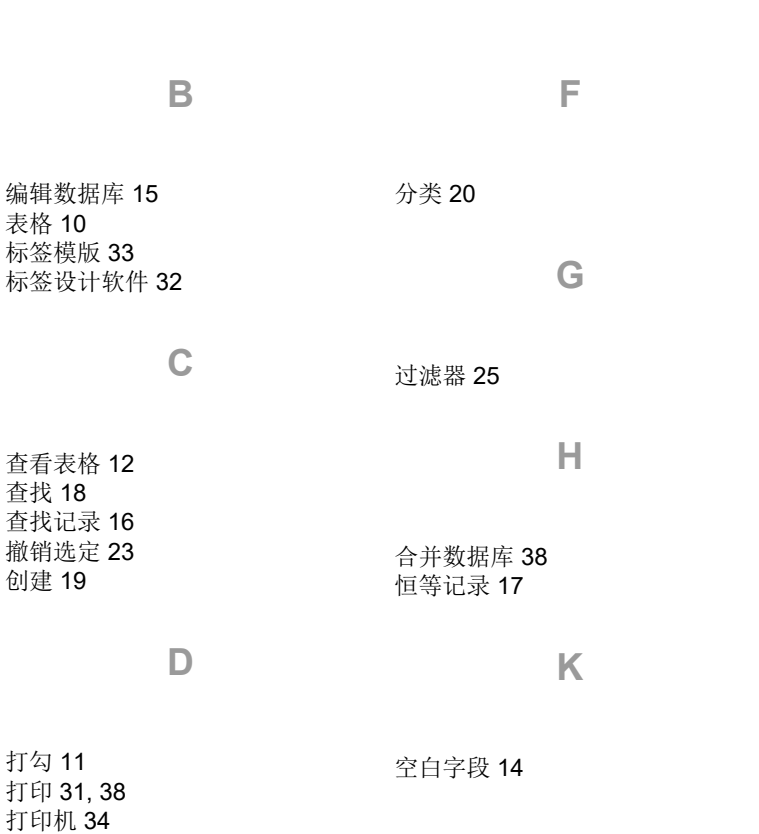

[类型](#page-15-2) 13 [连接](#page-5-1) 4 **N** [内容类型](#page-15-3) 13 **R** [软件](#page-34-4) 32 **S** [为过滤器分类](#page-30-3) 28 **X** [现有查询](#page-31-3) 29 [新记录](#page-21-3) 19 [修改](#page-21-4) 19 [修改过滤器](#page-31-4) 29 [修改连接](#page-9-1) 7 [选项](#page-34-5) 32 [选择](#page-18-2) 16, [23](#page-25-4) 选择 / [撤销选定](#page-25-5) 23 [选择供应者](#page-7-0) 5 [选择记录](#page-18-2) 16, [35](#page-37-3) [选择数据库](#page-12-4) 10

**L**

**Y**

[删除多个过滤器](#page-30-2) 28 [删除连接](#page-10-1) 8 [手动](#page-37-2) 35 [数据库](#page-12-3) 10 [数据库查询](#page-24-1) 22 [数据库结构](#page-11-1) 9 [数据库连接](#page-4-2) 3 [搜索字段](#page-14-4) 12 [要打印的文件](#page-35-4) 33 [页面设置](#page-38-3) 36 [隐藏](#page-14-5) 12 [隐藏表格](#page-14-6) 12 [有序域](#page-26-1) 24 [预览](#page-34-6) 32

#### **Z**

[自动](#page-38-4) 36 [字段的最大容量](#page-15-4) 13

#### **T**

[添加表格](#page-13-2) 11 [添加查询](#page-25-3) 23

[SQL 29](#page-31-2) [删除](#page-10-1) 8, [21](#page-23-1)

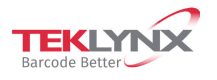

**France**<br>+33 (0) 562 601 080

**Germany**<br>+49 (0) 2103 2526 0

**Singapore**<br>+65 6908 0960

**United States**<br>+1 (414) 837 4800

Copyright 2022 TENLYNX Corporation SAS. All rights reserved. LABEL MATRIX, LABELVIEW, CODESOFT, LABEL ARCHIVE, SENTINEL, PRINT<br>MODULE, BACKTRACK, TENLYNX CENTRAL, TENLYNX, and Barcode Better are trademarks or registered tr

www.teklynx.com

珠 Microsoft Partner